# spinso

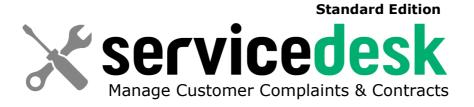

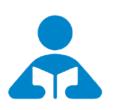

Installation Guide (Trial Edition)

Step by step guide for download and installation

# **Index**

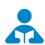

# 🚣 Installation Guide

| 1. | Index              | <br>pg 2 |
|----|--------------------|----------|
| 2. | Download & Install | <br>pg 3 |
| 3  | Login              | ng 6     |

2

### **Download & Install**

Installing ServiceDesk Standard is quiet easy. A simple setup wizard will guide you through the entire installation process. Follow these step by step instructions to help you install ServiceDesk Standard on your computer.

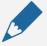

#### **Prerequisite**

Operating system Windows Xp, Windows 7, 8, 8.1 or Windows 10 For windows Xp - Dot net 2.0 free runtime from Microsoft is available on our website

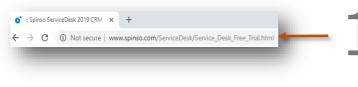

Downloa

Download installer from our website

http://spinso.com/ServiceDesk/downloads/ Free-Trial/SD2019-2.0-ServiceDesk\_Standard\_Trial.zip

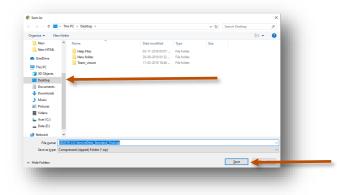

2

Select **Desktop** to save on our desktop

Click on Save

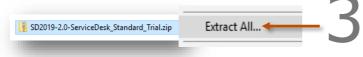

Extract Zip file Right Click on zip file & Click **Extract All** 

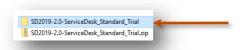

4 SE fol

SD2019-2.0-ServiceDesk\_Standard\_Trial folder will be created on desktop.

Open the folder

SD2019-2.0-ServiceDesk\_Standard\_Trial

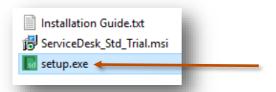

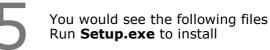

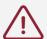

Note : Incase you are prompted for unknown publisher error Click on More Info

Click on Run anyway to continue

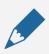

#### Note

We **do not** recommend you to run Setup.exe directly from SD2019-2.0-ServiceDesk\_Standard\_Trial.zip file Please unzip the SD2019-2.0-ServiceDesk\_Standard\_Trial.zip file and run the setup from extracted folder

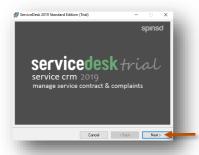

6 Click on **Next** button

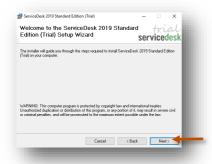

Click on **Next** button

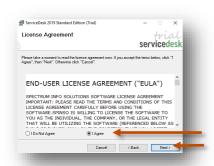

Select I Agree
Click on Next button

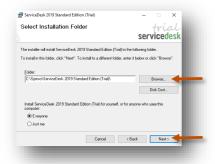

If you wish to change the installation path, Click on "**Browse**" and select the path for installation We would recommend default path

Click on **Next** button

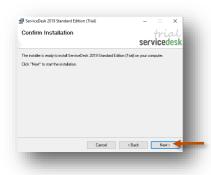

Click on **Next** button

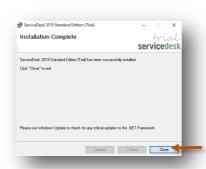

1 1 Click on Close button

## Login

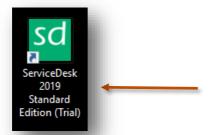

After you install ServiceDesk you can click on the ServiceDesk icon on your desktop to launch the application

You can also launch the application from **Start - Program Files - Spinso - ServiceDesk** 

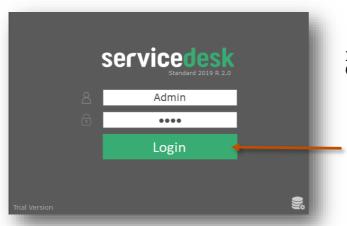

In trial mode ServiceDesk login screen would Open with default login name and password

#### **Default login details** Login Name : admin Password : demo

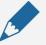

#### Please note

You can change the password in **Master- Employee (users)** Screen Once you change the password Login screen will not load default login and password

### Other software's

# salestracker Sales CRM

TimeTrocker'
Project Timesheet

 $\chi_{
m plore}$  Digital catalog software

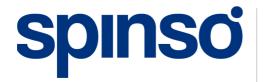

**Spinso** 

601, 6th Floor, Odyssey IT Park, Road No.9, Wagle Estate, Thane (W) - 400 604. Maharashtra, INDIA